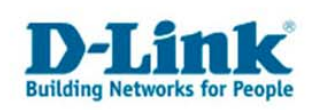

## **DI-Router Installationsanleitung für einen Kabel Internetzugang**

*Bitte nehmen Sie das Kabelmodem vor der Konfiguration des Routers vom Strom.* 

1. Beachten Sie bitte die Hinweise in der beiliegenden Anleitung zur Schnellinstallation bezüglich des Anschlusses der Geräte, den Einstellungen des TCP/IP Protokolls sowie die Angaben in der Anleitung Ihrer Netzwerkkarte.

2. Greifen Sie per Webbrowser, z.B. Internet Explorer, auf die Konfiguration des Routers zu. Rufen Sie dazu im Adressfeld http://192.168.0.1 auf.

3. Geben Sie als Usernamen admin ein und lassen das Feld für das Passwort leer.

4. Es erscheint die Konfigurationsoberfläche des Routers. Assistant starten Klicken Sie hier auf

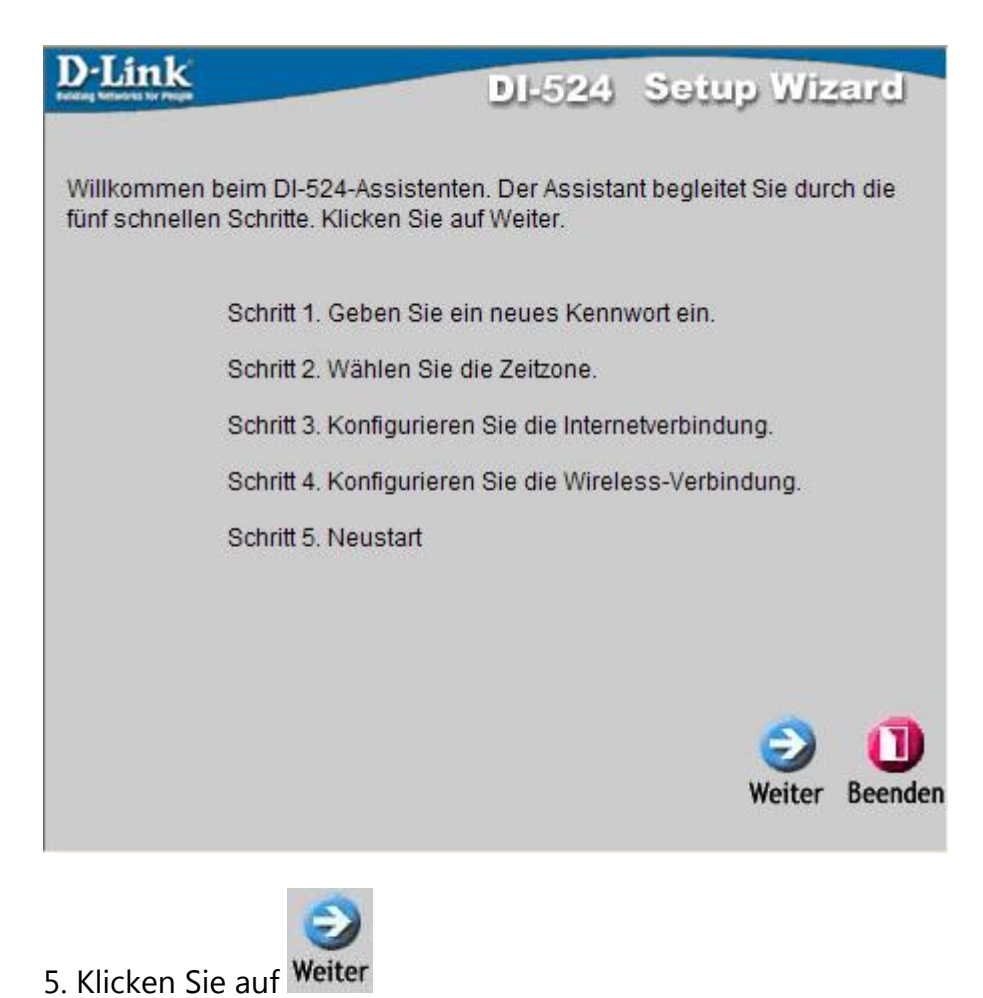

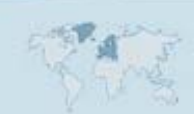

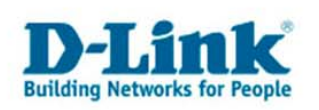

6. Nun können Sie auf den Router ein Passwort legen.

Um dann zukünftig auf die Konfiguration des Routers zugreifen zu können geben Sie dann als Usernamen admin und als Passwort dieses vergebene an. Lassen Sie das Feld "Altes Kennwort" leer.

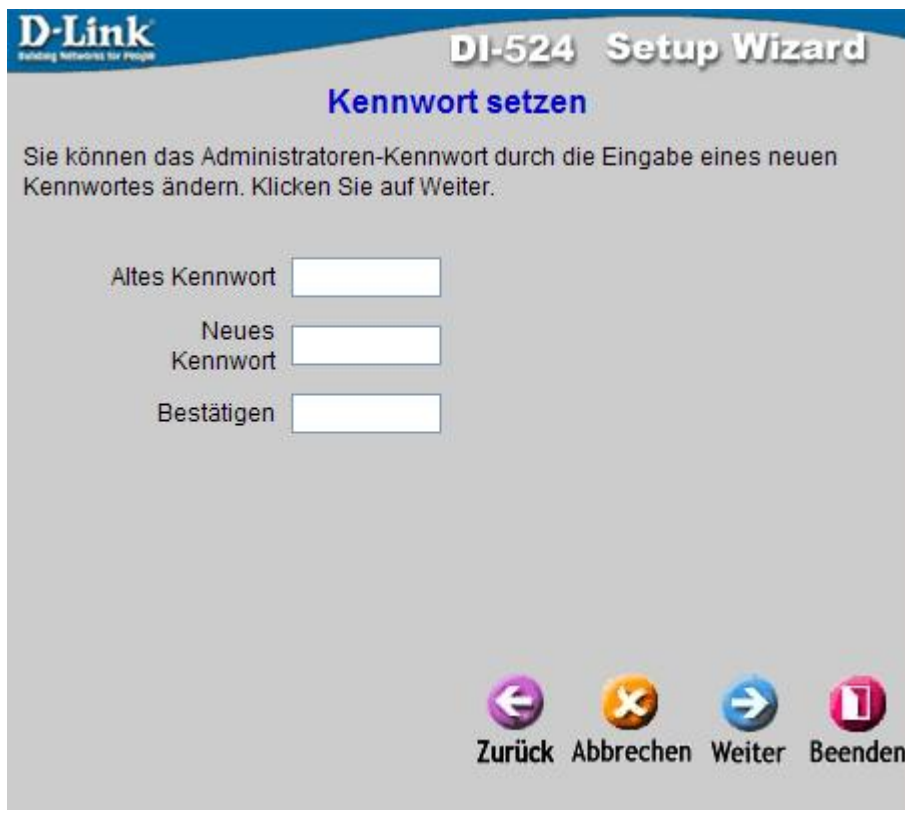

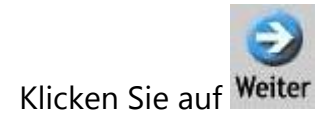

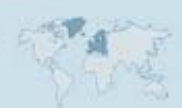

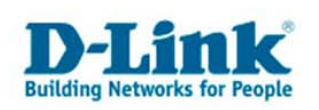

7. Wählen Sie Ihre Zeitzone aus, für Deutschland wäre dies (GMT +01:00) Amsterdam, Berlin, Bern, Rome, Stockholm, Vienna.

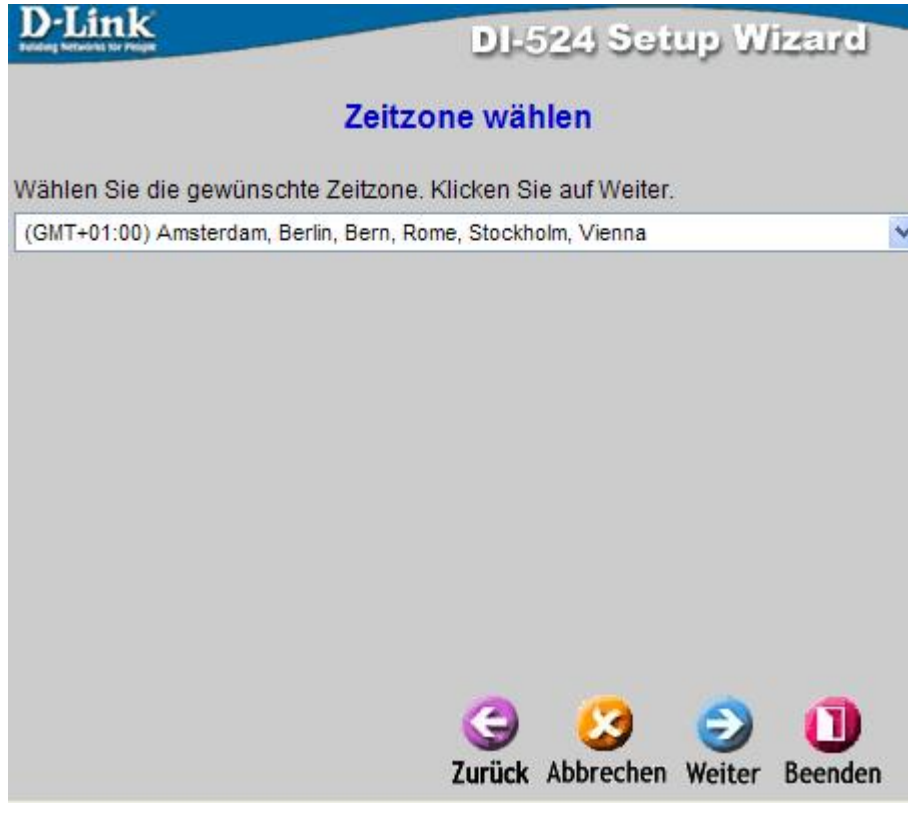

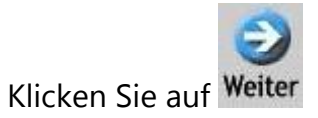

8. Schließen Sie Ihr Kabelmodem an das Stromnetz an.

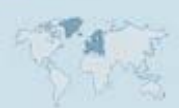

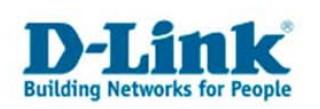

9. Es erfolgt eine Automatische WAN-Erkennung (nur bei Wireless Routern). Haben Sie das Kabelmodem am WAN Port des Routers angeschlossen wird die Zugangsart automatisch erkannt. Weiter dann bei 10.

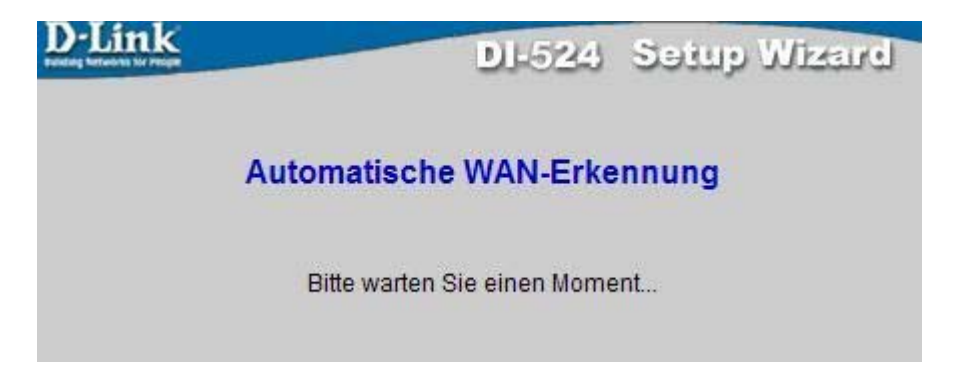

10. Sollte das Kabelmodem nicht angeschlossen sein erscheint dieses Fenster.

Wählen Sie dort "Dynamic IP-Address" aus und klicken auf Weiter

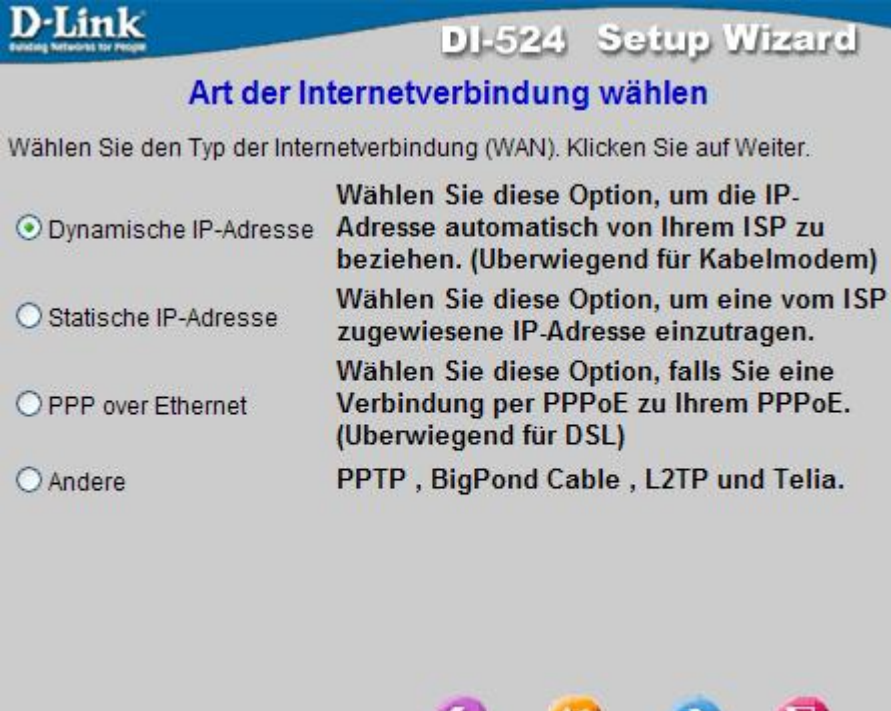

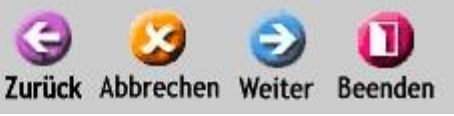

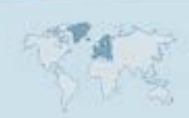

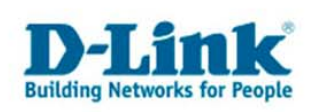

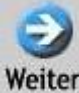

11. Hier brauchen Sie nichts einzustellen, klicken Sie auf Weiter

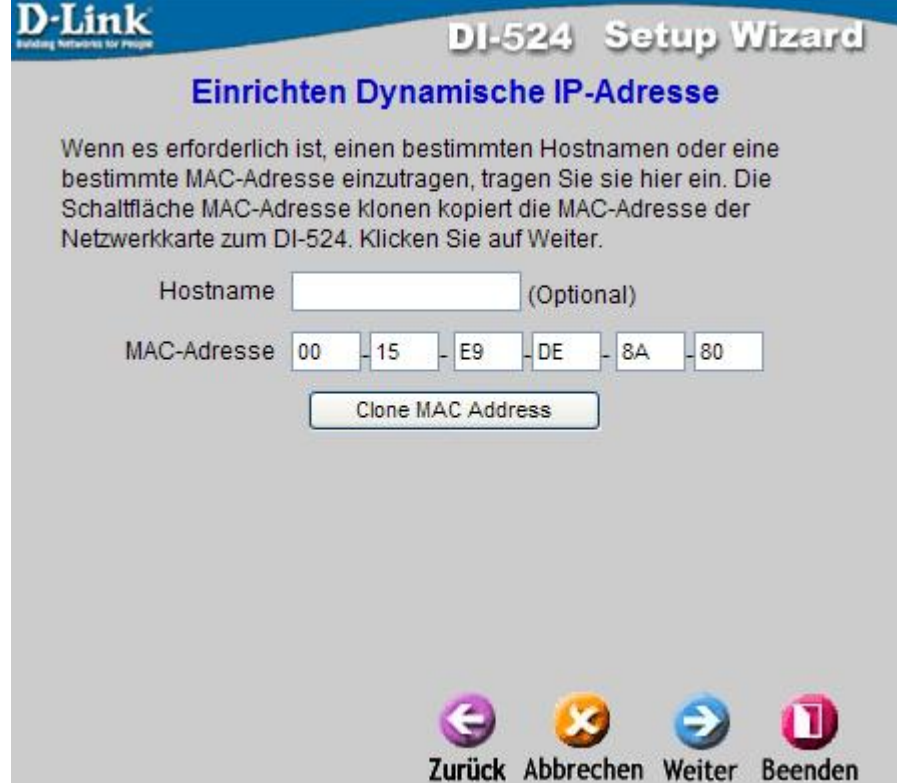

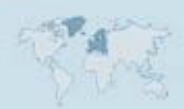

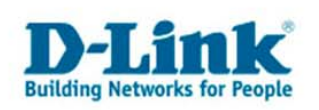

12. Geben Sie der Wireless Verbindung einen Namen, eine sogg. SSID und wählen einen Kanal aus. Änderungen müssen Sie hier allerdings keine machen.

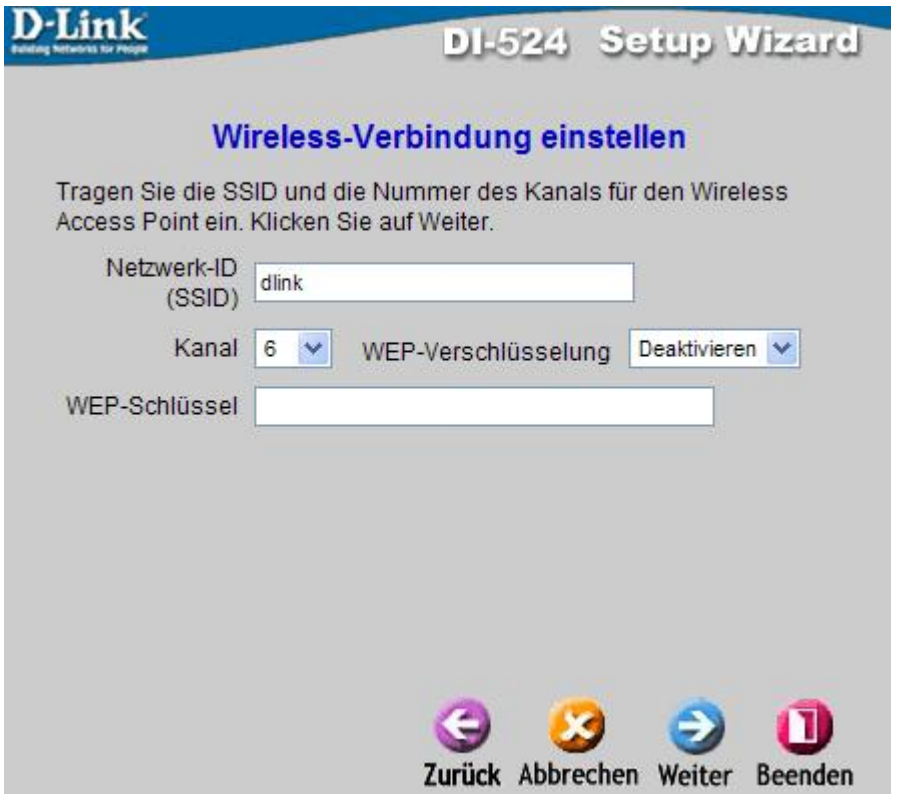

13. Es ist sehr zu empfehlen das Wireless Netzwerk gegen unerwünschten Zugriff zu sichern. Dazu können Sie die Verbindung verschlüsseln. Aktivieren Sie dazu WEP-Verschlüsselung.

Sie können zwischen einem 64 oder 128 Bit Schlüssel wählen, beachten Sie dabei die Angaben zu der Zeichenlänge die Ihnen das Fenster dazu ausgibt.

Diesen Schlüssel müssen Sie dann auch an Ihrer Wireless Netzwerkkarte verwenden. Beachten Sie dazu unbedingt die Angaben im Handbuch der Karte.

Wir empfehlen jedoch das Netzwerk mit WPA-PSK zu verschlüsseln. Dazu gehen Sie nach beenden des Assistenten im Konfigurationsmenü "Wireless"

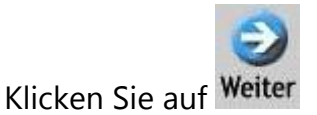

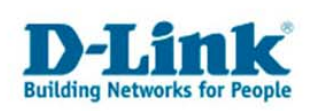

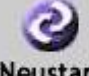

14. Um die Einrichtung abzuschließen klicken Sie hier auf Neustart

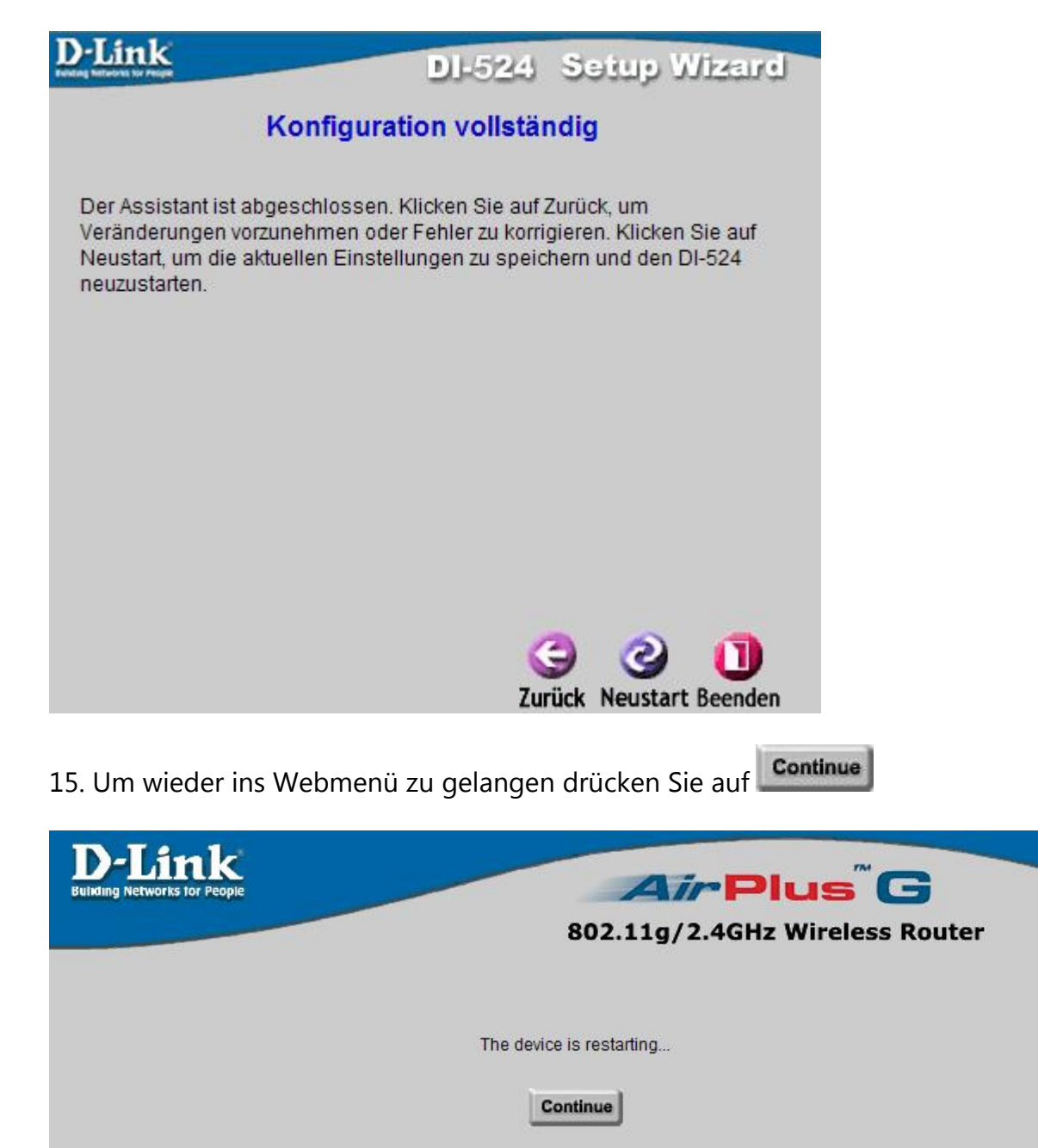

16. Klicken Sie oben auf Status und links auf Geräte-Info erhalten Sie eine Anzeige zum Status Ihrer Internetverbindung.

Ist dort "DHCP Client verbunden" zu lesen ist die Konfiguration erfolgreich abgeschlossen.

> Ver.: 1.0 Stand 29.11.06 basiert auf Firmware 2.03de © DLink (Deutschland) GmbH